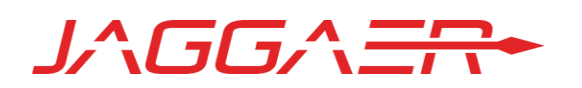

# ASO RELEASE NOTES FOR FEEDBACK ENHANCEMENTS

APRIL 25, 2019

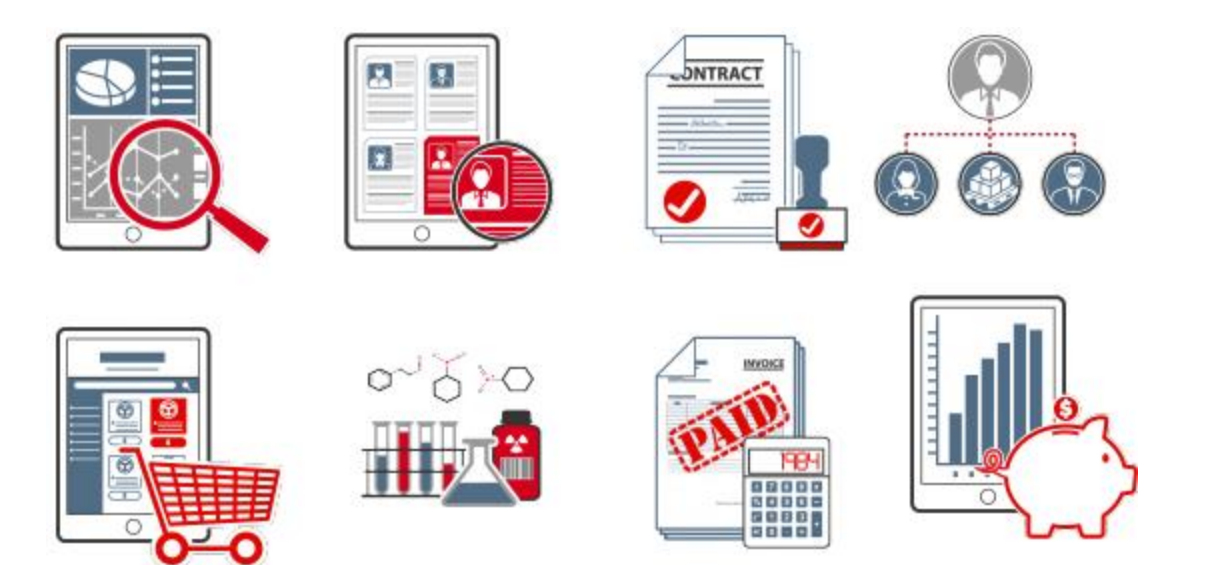

# **Table of Contents**

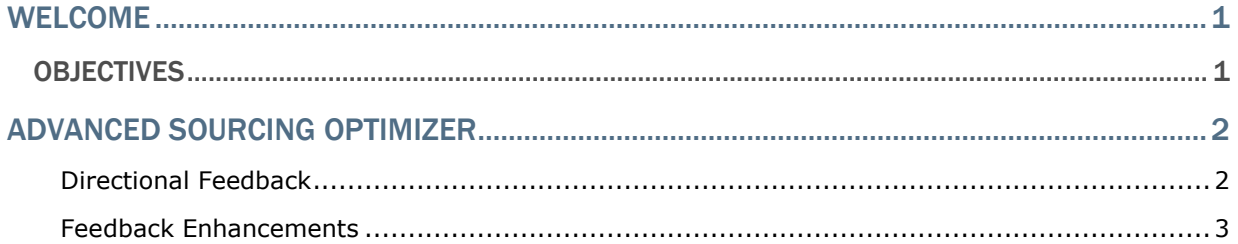

## <span id="page-2-0"></span>Welcome

<span id="page-2-1"></span>This document focuses on recently released features for Advanced Sourcing Optimizer.

## **Objectives**

The purpose of the **ASO Release Notes** is to provide information about recently released features for JAGGAER's Advanced Sourcing Optimizer. As a reminder, please refer to the Product Release Library at any time for updates and additional information regarding releases:

[http://library.jaggaer.com](http://library.jaggaer.com/)

# <span id="page-3-0"></span>Advanced Sourcing Optimizer

## <span id="page-3-1"></span>Directional Feedback

With this release, an additional bid field feedback configuration option has been added to allow for directional feedback.

The Target step of configuring feedback for bid fields now includes the new **Feedback target calculation direction** field, where users can select from the following options:

- Standard feedback The lowest bid is considered best for target feedback calculations
- Reverse feedback- The highest bid is considered best for target feedback calculations

Additionally, the text editor used on pages such as Configure Welcome Message has been updated to include additional formatting options, including the ability to add tables.

### Buyer Impact

• Feature Activation: This feature is **On** by default but optional for use.

#### USER IMPACT

- To select feedback target calculation direction:
	- Navigate to **Configure > Feedback** and click the **Bid Field** tab.
	- Ensure the **Enable Bid Field Feedback** checkbox is selected.
	- Add new bid field feedback or edit existing bid field feedback and navigate to the Target step of configuration.
	- On the new **Feedback target calculation direction** field, select from the following options:
		- Standard feedback (lowest is best)
		- Reverse feedback (highest is best)

#### INTEGRATION IMPACT

• This feature does not impact integration.

### Supplier Impact

Bidders see the bid field feedback rank, range, and tier for their bids on the Bid Builder page and Excel Bid Sheet.

## <span id="page-4-0"></span>Feedback Enhancements

With this release, bid-level feedback has been enhanced with tier grades for competitive ranges and bid comments.

Buyers can define three competitive ranges (competitive, not competitive, and significantly not competitive) to indicate to suppliers where their bids rank in comparison to the target rate.

With this release, buyers can add up to a total of ten tier grades within these ranges. Tier grades are viewable to suppliers on the Bid Builder page and Excel Bid Sheet, and indicate how competitive a bid is within its range.

Additionally, buyers can now add feedback comments to bids. Bid comment feedback is enabled on the **Bid Field** tab of the **Configure Feedback** page.

Once enabled, buyers can add comments to bids by navigating to **Monitor > All Bids** and editing available bids, either individually or through the Edit Bids Excel sheet. Bid comments are viewable to suppliers on the Bid Builder page and Excel Bid Sheet.

### Buyer Impact

• Feature Activation: This feature is **On** by default but optional for use.

#### USER IMPACT

- To add tier grades within competitive ranges for an event:
	- Navigate to **Configure > Feedback** and click the **Bid Field** tab.
	- Ensure the **Enable Bid Field Feedback** checkbox is selected.
	- Add new bid field feedback or edit existing bid field feedback.
	- Competitive ranges are configured on step 4.
	- Click the **+** button beside a range to add a tier grade.
	- Enter the desired percentage value for the grade.
- To enable bid comment feedback:
	- Navigate to **Configure > Feedback** and click the **Bid Field** tab.
	- Select the **Enable Bid Comment Feedback** checkbox.
- To add bid comment feedback, navigate to **Monitor > All Bids** and edit available bids, either individually or through the Edit Bids Excel sheet.

#### INTEGRATION IMPACT

• This feature does not impact integration.

### Supplier Impact

Bidders see the bid field feedback range and tier for their bids on the Bid Builder page and Excel Bid Sheet. A tier grade of 1 is the best grade in a given range.

Bidders also see bid comments on the Bid Builder page and Excel bid sheet download.